# 2 Using GP-Pro EX

This chapter covers compatibility, project conversion, and how to find software and documentation updates. Compatibility and project conversion applies to projects moving from GP-Pro/PBIII to GP-Pro EX

| 2.1 | Compatibility with Pro-face® Software | 2-2  | • |
|-----|---------------------------------------|------|---|
| 22  | How to Update Software                | 2-21 |   |

# 2.1 Compatibility with Pro-face® Software

Here you can learn how to operate the Project Converter and obtain relevant information on compatibility to convert Project Files (\*.prw) created with Digital Electronics Corporation's GP-PRO/PBIII for Windows into GP-Pro EX Project files (\*.prx).

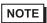

• For information on compatibility and restrictions between GP-PRO/PBIII for Windows and GP-Pro EX, refer to Pro-face Support Site "Otasuke Pro!".

# URL http://www.pro-face.com/otasuke/

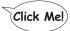

# 2.1.1 Compatible Software Versions

The Project Converter converts project files (\*.prw) created by GP-PRO/PBIII for Windows software Ver.1.0 to Ver.7.0.

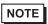

• Project files (\*.prw) created by GP-PRO/PBIII for Windows Ver.7.1 and Ver.7.2 are converted except the features added to each software version.

#### 2.1.2 Model Names Before and After Conversion

After conversion, the [GP Type] (indicated the model name) on a Project File created with GP-PRO/PBIII for Windows (\*.prw) will be referred to as [Display Type], and the model name will change as well.

The compatible models include GP70/77R/2000, GLC Series and ST400 Series.

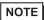

- Not compatible with LT/Factory Gateway
- For project files created by GP-PRO, GP-PROII, GP-PROIII, GP-PRO/PBIII (DOS), and Parts Box, convert the screen data into \*.prw in GP-PRO/PBIII for Windows and then execute the GP-Pro EX's project converter.
- GP-PRO/PBIII for Windows Operation Manual "Chapter 12 Using Conventional Data"

# ■ GP70/77R Series

| Convert From |                |                                   |         | Convert To              |  |
|--------------|----------------|-----------------------------------|---------|-------------------------|--|
| Series Name  |                | Туре                              | GP Type | Display Unit            |  |
|              |                | GPH70-LG11-24V<br>GPH70-LG41-24VP | GPH70L  | AGP-3301L*1             |  |
|              | GP-H70 Series  | GPH70-SC11-24V                    | GPH70S  | AGP-3301S*1             |  |
|              |                | GPH70-SC41-24VP                   |         |                         |  |
|              |                | GP270-LG11-24V                    | 0.00001 | 1 O D 000 41            |  |
|              |                | GP270-LG21-24VP                   | GP270L  | AGP-3301L               |  |
|              | GP-270 Series  | GP270-LG31-24V                    |         |                         |  |
|              |                | GP270-SC11-24V<br>GP270-SC21-24VP | GP270S  | ACD 2204C               |  |
|              |                | GP270-SC21-24VP                   | GF2703  | AGP-3301S               |  |
|              |                | GP370-LG11-24V                    |         |                         |  |
|              |                | GP370-LG21-24VP                   |         |                         |  |
|              |                | GP370-LG21-24VI                   | GP370L  | AGP-3301L               |  |
|              |                | GP370-LG41-24VP                   |         |                         |  |
|              | GP-370 Series  | GP370-SC11-24V                    |         |                         |  |
|              |                | GP370-SC21-24VP                   | 1       |                         |  |
|              |                | GP370-SC31-24V                    | GP370S  | AGP-3301S               |  |
|              |                | GP370-SC41-24VP                   |         |                         |  |
|              |                | GP470-EG11                        |         |                         |  |
| GP70Series   | GP-470 Series  | GP470-EG21-24VP                   | GP470   | AGP-3500T*2             |  |
|              |                | GP470-EG31-24V                    |         |                         |  |
|              | GP-570 Series  | GP570-SC11                        | GP570   | AGP-3500T               |  |
|              |                | GP570-SC21-24VP                   |         |                         |  |
|              |                | GP570-SC31-24V                    |         |                         |  |
|              |                | GP570-TC11                        |         |                         |  |
|              |                | GP570-TC21-24VP                   |         |                         |  |
|              |                | GP570-TC31-24V                    |         |                         |  |
|              |                | GP57J-SC11                        |         |                         |  |
|              |                | GP570-TV11                        | GP570VM | AGP-3500T*3             |  |
|              | GP-571 Series  | GP571-TC11                        | GP571T  | AGP-3500T               |  |
|              |                | GP675-SC11                        |         |                         |  |
|              | GP-675 Series  | GP675-TC11                        | GP675   | AGP-3600T               |  |
|              |                | GP675-TC41-24VP                   |         |                         |  |
|              | GP-870 Series  | GP870-PV11                        | GP870VM | AGP-3500T <sup>*3</sup> |  |
|              |                | GP377-LG11-24V                    | GP377L  | AGP-3300L               |  |
|              | GP-377 Series  | GP377-LG41-24V                    | 0.0.72  | 7.0. 00002              |  |
|              |                | GP377-SC11-24V                    | GP377S  | AGP-3300S               |  |
|              |                | GP377-SC41-24V                    |         |                         |  |
|              | GP-377R Series | GP377R-TC11-24V                   | GP377R  | AGP-3300T               |  |
|              |                | GP377R-TC41-24V                   |         |                         |  |
|              | CD 477D Sories | GP477R-EG11                       | GP477R  |                         |  |
|              | GP-477R Series | 24VP                              | GP477K  |                         |  |
| GP77R Series |                | GP577R-SC11                       |         |                         |  |
|              | GP-577R Series | GP577R-SC41-<br>24VP              | GP577R  | AGP-3500T               |  |
|              |                | GP577R-TC11                       |         |                         |  |
|              |                | GP577R-TC41-<br>24VP              |         |                         |  |

- \*1 Projects (\*.prw) set up with the Handy type GP (\*.prw) are converted to projects (\*.prx) for normal GPs. As a result, Operation Switch and Function Switch settings are not converted.
- \*2 Converting changes the display type to a 640x480 (VGA) resolution.
- \*3 The video window display feature (V-tag) is not converted.

#### ■ GP2000 Series

| Convert I | Convert From Convert To |                  |                                |          |                   |  |
|-----------|-------------------------|------------------|--------------------------------|----------|-------------------|--|
| Series Na | ame                     |                  | Туре                           | GP Type  | Display Unit      |  |
|           |                         | GP-2301H Series  | GP2301H-LG41-<br>24V           | GP2301HL | AGP-3301L<br>*1*2 |  |
|           | GP2000H<br>Series       | GI 200 III Genes | GP2301H-SC41-<br>24V           | GP2301HS | AGP-3301S<br>*1*2 |  |
|           |                         | GP-2401H Series  | GP2401H-TC41-<br>24V           | GP2401H  | AGP-3400S<br>*1*2 |  |
|           |                         | GP-2300 Series   | GP2300-LG41-24V                | GP2300L  | AGP-3300L         |  |
|           |                         |                  | GP2300-TC41-24V                | GP2300   | AGP-3300T         |  |
|           |                         | GP-2301 Series   | GP2301-LG41-24V                | GP2301L  | AGP-3301L         |  |
| GP2000    |                         |                  | GP2301-SC41-24V                | GP2301S  | AGP-3301S         |  |
| Series    |                         |                  | GP2301-TC41-24V                | GP2301   | AGP-3301S         |  |
|           |                         | GP-2400 Series   | GP2400-TC41-24V                | GP2400   | AGP-3400T         |  |
|           |                         | GP-2401 Series   | GP2401-TC41-24V                | GP2401   | AGP-3400S         |  |
|           |                         | GP-2500 Series   | GP2500-TC11                    | GP2500   | AGP-3500T*3       |  |
|           |                         |                  | GP2500-TC41-24V                | 301 2300 | AGI -33001        |  |
|           |                         | GP-2501 Series   | GP2501-SC11                    | GP2501S  | AGP-3500S         |  |
|           |                         | OI -2301 Delles  | GP2501-TC11                    | GP2501   | AGP-3500T         |  |
|           |                         | GP-2600 Series   | GP2600-TC11<br>GP2600-TC41-24V | GP2600   | AGP-3600T*3       |  |
|           | - ton CD                | GP-2601 Series   | GP2601-TC11                    | GP2601   | AGP-3600T         |  |

<sup>\*1</sup> Handy type GPs are changed to the project files for a normal type GP (\*.prx).

Therefore, Operation Switch and Function Switch settings are not converted.

#### **■ GLC Series**

| Convert From | m               |                   | Convert To        |
|--------------|-----------------|-------------------|-------------------|
| Series Name  |                 | Туре              | Display Unit      |
|              | GLC100S Series  | GLC100-SC41-24V   | AGP-3300S-FN1M    |
|              | GLC100L Series  | GLC100-LG41-24V   | AGP-3300L-FN1M    |
|              | GLC300 Series   | GLC300-TC41-24V   | AGP-3500T-FN1M    |
|              | GLC2300L Series | GLC2300-LG41-24V  | AGP-3300L-FN1M    |
| GLC Series   | GLC2300 Series  | GLC2300-TC41-24V  | AGP-3300T-FN1M    |
| GLC Selles   | GLC2400 Series  | GLC2400-TC41-24V  | AGP-3400T-FN1M    |
|              | GLC2500 Series  | GLC2500-TC41-24V  | AGP-3500T-FN1M    |
|              | GLC2500 Selles  | GLC2500-TC41-200V | AGF-33001-FINTIVI |
|              | GLC2600 Series  | GLC2600-TC41-24V  | AGP-3600T-FN1M    |
|              | GLC2000 Series  | GLC2600-TC41-200V | AGE-30001-FININ   |

<sup>\*2</sup> The GP2000H series vibration function cannot be changed.

<sup>\*3</sup> The video window display feature (V-tag) is not converted..

# ■ ST400 Series

| Convert F   | Convert To |                |         |              |
|-------------|------------|----------------|---------|--------------|
| Series Name |            | Туре           | GP Type | Display Unit |
|             | ST400      | ST400-AG41-24V | ST400   |              |
| ST400       | ST401      | ST401-AG41-24V | ST401   | AGP-3200A    |
| Series      | ST402      | ST402-AG41-24V | ST402   | AGF-3200A    |
|             | ST403      | ST403-AG41-24V | ST403   |              |

# NOTE

- In the ST400 SERIES, the function key settings, Logic Data and Video Screen cannot be converted.
- The backlight 2-color change function on the ST403 can be converted to AGP-3200A

### 2.1.3 Devices before and after Conversion

Conversion changes the [Device/PLC Type] to the corresponding device/PLC name in GP-ProEX. Some devices/PLCs cannot be converted.

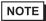

- After conversion, the name of the GP Type is also changed.
- "2.1.2 Model Names Before and After Conversion" (page 2-2)
- For project files created by GP-PRO, GP-PROII, GP-PROIII, GP-PRO/PBIII (DOS), and Parts Box, convert the screen data into \*.prw in GP-PRO/PBIII for Windows and then execute the GP-Pro EX's project converter.
- GP-PRO/PBIII for Windows Operation Manual "Chapter 12 Using Conventional Data"

| Displays up to GP-              | PRO/PBIII for Windows Ver.7.0         | GP-Pro EX Display               | 1                             |
|---------------------------------|---------------------------------------|---------------------------------|-------------------------------|
| Maker                           | Device/PLC Name                       | Maker                           | Device/PLC Name               |
|                                 | Memory Link SIO Type                  | Digital Electronics             | Memory Link                   |
| Corporation of<br>Japan         | Memory Link Ethernet Type             | Corporation of<br>Japan         |                               |
| Mitsubishi Electric Corporation | Mitsubishi Electric MELSEC-AnN (LINK) | Mitsubishi Electric Corporation | A Series Computer Link        |
|                                 | MITSUBISHI MELSEC-AnN (CPU)           |                                 | A Series CPU Direct           |
|                                 | MITSUBISHI MELSEC-AnA (LINK)          |                                 | A Series Computer Link        |
|                                 | MITSUBISHI MELSEC-AnA (CPU)           |                                 | A Series CPU Direct           |
|                                 | MITSUBISHI MELSEC-A (JPCN1)           |                                 | Not converted                 |
|                                 | MITSUBISHI MELSEC-A (ETHER)           |                                 | A Series Ethernet             |
|                                 | MITSUBISHI MELSEC-F2 SERIES           |                                 | Not converted                 |
|                                 | MITSUBISHI MELSEC-FX (CPU)            |                                 | FX Series CPU Direct          |
|                                 | MITSUBISHI MELSEC-FX 2 (LINK)         |                                 | FX Series Computer Link       |
|                                 | MITSUBISHI MELSEC-FX (CPU2)           |                                 | FX Series CPU Direct          |
|                                 | MITSUBISHI MELSEC-FX 1:N Comm.        |                                 | FX Series Computer Link       |
|                                 | Mitsubishi Electric MELSEC-QnA (LINK) |                                 | Q/QnA Serial<br>Communication |
|                                 | Mitsubishi Electric MELSEC-QnA (CPU)  |                                 | QnA Series CPU Direct         |
|                                 | Mitsubishi Electric MELSEC-Q (CPU)    |                                 | Q Series CPU Direct           |
|                                 | Mitsubishi Electric MELSEC-QUTE (CPU) |                                 | QUTE Series CPU Direct        |
|                                 | Mitsubishi Electric MELSEC-Q (ETHER)  |                                 | Q/QnA Series Ethernet         |
|                                 | MITSUBISHI MELSECNET/10               |                                 | Not converted                 |
|                                 | MITSUBISHI FREQROL Series             |                                 |                               |
|                                 | MITSUBISHI CC-Link Type               |                                 |                               |
|                                 | MITSUBISHI CC-Link Intelligent Device |                                 |                               |

| Displays up to GP-               | PRO/PBIII for Windows Ver.7.0                                               | GP-Pro EX Display                                     |                                    |
|----------------------------------|-----------------------------------------------------------------------------|-------------------------------------------------------|------------------------------------|
| Maker                            | Device/PLC Name                                                             | Maker                                                 | Device/PLC Name                    |
| Omron                            | OMRON SYSMAC-C SERIES                                                       | Omron                                                 | C/CV Series HOST Link              |
| Corporation                      | OMRON SYSMAC-C 1:n Comm.                                                    | Corporation                                           |                                    |
|                                  | OMRON SYSMAC-CV SERIES                                                      |                                                       |                                    |
|                                  | OMRON SYSMAC-CS1 SERIES                                                     |                                                       | CS/CJ Series HOST Link             |
|                                  | OMRON SYSMAC-CS1 (ETHER)                                                    |                                                       | CS/CJ Series Ethernet              |
|                                  | OMRON THERMAC NEO Series                                                    |                                                       | Controller CompoWay/F              |
| Sharp Corporation                | SHARP New Satellite JW SERIES                                               | Sharp MS                                              | JWSeries<br>Computer LinkSIO       |
| Yokogawa Electric<br>Corporation | Comm.                                                                       | Yokogawa Electric<br>Corporation                      | Personal Computer Link SIO         |
|                                  | YOKOGAWA FACTORY ACE 1:n<br>Comm.                                           |                                                       |                                    |
|                                  | Yokogawa Electric Corporation FA-<br>M3 (ETHER)                             |                                                       | Personal Computer Link<br>Ethernet |
|                                  | Yokogawa Electric Corporation FCN/FCJ Modbus RTU 1:n                        |                                                       | Not converted                      |
| Fuji Electric                    | FUJI MICREX-F SERIES                                                        | Fuji Electric FA<br>Components &<br>Systems Co., Ltd. | MICREX-F Series SIO                |
| Corporation                      | Fuji Electric FA Components & Systems Co., Ltd. MICREX-F Series (T Link)    |                                                       | Not converted                      |
|                                  | Fuji Electric FA Components &<br>Systems Co., Ltd. MICREX-F Series<br>(FLT) |                                                       |                                    |
|                                  | Fuji Electric FA Components & Systems Co., Ltd. FLEX-PC (LINK)              |                                                       |                                    |
|                                  | Fuji Electric FA Components & Systems Co., Ltd. FLEX-PC (CPU)               |                                                       |                                    |
|                                  | FUJI MICREX-SX SERIES                                                       |                                                       |                                    |
|                                  | FUJI Inverter                                                               |                                                       |                                    |
|                                  | TEMPERATURE PXR                                                             |                                                       |                                    |
| Toyoda Machine                   | TOYODA TOYOPUC-PC2 SERIES                                                   | JTEKT                                                 | TOYOPUC CMP-LINK SIO               |
| Works, Ltd.                      | TOYODA TOYOPUC-PC2 1:n Comm.                                                | Corporation                                           |                                    |
|                                  | TOYODA TOYOPUC-PC3J<br>SERIES                                               |                                                       |                                    |
|                                  | TOYODA TOYOPUC-PC3J 1:n Comm.                                               |                                                       |                                    |
| Yaskawa Electric                 | YASKAWA Memocon-SC SERIES                                                   | Yaskawa Electric                                      | MEMOBUS SIO                        |
| Corporation                      | YASKAWA GL120/130 SERIES                                                    | Corporation                                           |                                    |
|                                  | YASKAWA PROGIC8 SERIES                                                      |                                                       | Not converted                      |
|                                  | YASKAWA MP2000/MP900/<br>CP9200SH                                           |                                                       | MEMOBUS SIO                        |
|                                  | YASKAWA MP2000/MP920<br>(ETHER)                                             |                                                       | MEMOBUS Ethernet                   |
|                                  | YASKAWA Inverter                                                            |                                                       | Not converted                      |
|                                  | YASKAWA MP Panel SERIES                                                     |                                                       |                                    |

| Displays up to GP-                    | PRO/PBIII for Windows Ver.7.0                                    | GP-Pro EX Display                     |                                |  |
|---------------------------------------|------------------------------------------------------------------|---------------------------------------|--------------------------------|--|
| Maker                                 | Device/PLC Name                                                  | Maker                                 | Device/PLC Name                |  |
| Hitachi Ltd.                          | HITACHI HIDIC-S10 a SERIES                                       |                                       | Not converted                  |  |
|                                       | HITACHI HIDIC-S10Éø (JPCN/1)                                     |                                       |                                |  |
|                                       | HITACHI HIZAC-EC SERIES                                          |                                       |                                |  |
|                                       | HITACHI S10V Series (ETHER)                                      |                                       |                                |  |
| Hitachi Industrial                    | HITACHI IES HIDIC-H SERIES                                       | Hitachi Industrial                    | HSeries SIO                    |  |
| Equipment<br>Systems Co., Ltd.        | HITACHI IES HIDIC-H SERIES2                                      | Equipment<br>Systems Co., Ltd.        |                                |  |
| oystems co., Eta.                     | Hitachi Industrial Equipment<br>Systems Co.,Ltd. HIDIC H (ETHER) | Oysterns Co., Ltd.                    | HSeries Ethernet               |  |
|                                       | HITACHI IES SJ300/L300P SERIES                                   |                                       | Not converted                  |  |
| Toshiba<br>Corporation                | TOSHIBA PROSEC-EX2000<br>SERIES                                  |                                       | Not converted                  |  |
|                                       | TOSHIBA PROSEC-T SERIES                                          |                                       |                                |  |
|                                       | TOSHIBA PROSEC-T (ETHER)                                         |                                       |                                |  |
| Matsushita<br>Electric Works,<br>Ltd. | MATSUSHITA Electric Works<br>MEWNET-FP SERIES                    | Matsushita<br>Electric Works,<br>Ltd. | FP Series Computer Link<br>SIO |  |
| Koyo Electoronics<br>Industries Co.,  | KOYO ELECTRONICS KOSTAC-<br>SG8 SERIES                           | Not converted                         |                                |  |
| Ltd.                                  | KOYO ELECTRONICS KOSTAC-<br>SR21/22 SERIES                       |                                       |                                |  |
|                                       | KOYO ELECTRONICS DL205/405<br>SERIES                             |                                       |                                |  |
|                                       | KOYO ELECTRONICS DL305<br>SERIES                                 |                                       |                                |  |
| Toshiba Machine Co., Ltd.             | TOSHIBA MACHINE TC200<br>SERIES                                  |                                       | Not converted                  |  |
|                                       | TOSHIBA MACHINE TC200-S<br>SERIES                                |                                       |                                |  |
| GE Fanuc                              | GE Fanuc SERIES 90 SNP-X                                         | GE Fanuc                              | Series 90-30/70 SNP-X          |  |
| Automation                            | GE Fanuc SERIES 90-30/70 SNP                                     | Automation                            | Series 90-30/70 SNP            |  |
|                                       | GE Fanuc SERIES S90-30/70<br>(ETHER)                             |                                       | Series90 Ethernet              |  |
| FANUC Ltd.                            | FANUC Power Mate SERIES                                          | FANUC Ltd.                            | Power mate                     |  |
| IDEC IZUMI                            | IDEC IZUMI IDEC_1                                                |                                       | Not converted                  |  |
| Corporation                           | IDEC IZUMI IDEC_2                                                |                                       |                                |  |
|                                       | IDEC IZUMI IDEC_3                                                |                                       |                                |  |
|                                       | IDEC IZUMI MICRO3                                                |                                       |                                |  |
|                                       | IDEC IZUMI FC3/FC4A Series                                       |                                       |                                |  |

| Displays up to GP                 | -PRO/PBIII for Windows Ver.7.0                        | GP-Pro EX Display         | /                        |
|-----------------------------------|-------------------------------------------------------|---------------------------|--------------------------|
| Maker                             | Device/PLC Name                                       | Maker                     | Device/PLC Name          |
| Siemens AG                        | SIEMENS S5 90-115 SERIES                              | Siemens AG                | SIMATIC S5CPU Direct     |
|                                   | SIEMENS S5 135-155 SERIES                             |                           |                          |
|                                   | SIEMENS S5 3964 (R) protocol                          |                           | Not converted            |
|                                   | SIEMENS S7 200 PPI                                    |                           |                          |
|                                   | SIEMENS S7 200 via MPI                                |                           | SIMATIC S7 MPI Direct    |
|                                   | SIEMENS S7 300/400 via MPI                            |                           |                          |
|                                   | SIMATIC S7 via 3964/RK512                             |                           | SIMATIC S7 3964(R)/RK512 |
|                                   | SIEMENS S7 via 300/400 Ethernet                       |                           | SIMATIC S7 Ethernet/TCP  |
|                                   | SIMATIC 545/555 CPU                                   |                           | Not converted            |
| Rockwell                          | Allen Bradley PLC-5                                   | Rockwell                  | DF1                      |
| (Allen-Bradley)                   | Allen Bradley SLC5/03, SLC5/04                        | Automation, Inc.          |                          |
|                                   | Allen Bradley Control Logix DF1                       |                           |                          |
|                                   | AB PLC-5 DataHighway+                                 |                           | Not converted            |
|                                   | AB SLC500 DH485                                       |                           | DH-485                   |
|                                   | AB Remote I/O                                         |                           | Not converted            |
|                                   | Allen Bradley SLC505 Ethernet                         |                           | EtherNet/IP              |
|                                   | Allen Bradley Control Logix Ethernet                  |                           |                          |
| Keyence                           | KEYENCE KZ-300 SERIES                                 | Keyence                   | Not converted            |
| ,                                 | KEYENCE KZ-A500 SERIES (CPU)                          |                           |                          |
|                                   | KEYENCE KZ-A500 SERIES                                |                           |                          |
|                                   | KEYENCE KV-10/16/24/40 SERIES                         |                           |                          |
|                                   | KEYENCE KV-10_80RW SERIES                             |                           |                          |
|                                   | KEYENCE KV-700 SERIES (CPU)                           |                           | KV-700/1000 Series CPU   |
|                                   |                                                       |                           | Direct                   |
| Shinko Electric<br>Co. Ltd.       | SHINKO ELECTRIC SELMART<br>SERIES                     |                           | Not converted            |
| Matsushita<br>Electric Industrial | Matsushita Electric Industrial<br>Panadac-7000 Series |                           | Not converted            |
| Co., Ltd.                         | Matsushita Electric Industrial MINAS-A/S Series       |                           |                          |
| Modicon Corp.                     | Modicon Modbus Master                                 | Schneider Electric        | MODBUS SIO Master        |
|                                   | Modicon Modbus (Slave)                                | Industries                | MODBUS Slave             |
|                                   | Modicon Modbus (Plus)                                 |                           | Not converted            |
| FATEK                             | FATEK FACON FB                                        |                           | Not converted            |
| Orimvexta Co.,<br>Ltd             | E1 SERIES                                             |                           | Not converted            |
| PROFIBUS                          | PROFIBUS-DP                                           | PROFIBUS<br>International | PROFIBUS DP Slave        |
| Device Net                        | Device Net Slave I/O                                  | ODVA                      | Device Net Slave         |
| INTERBUS                          | INTERBUS-SLAVE                                        |                           | Not converted            |
| JPCN-1                            | JPCN/1 (Standard)                                     |                           | Not converted            |
| Yamatake<br>Corporation           | Yamatake Temperature Controller SDC Series            | Yamatake<br>Corporation   | Digital Controller SIO   |

| Displays up to GP-                              | PRO/PBIII for Windows Ver.7.0                  | GP-Pro EX Display        |                            |  |
|-------------------------------------------------|------------------------------------------------|--------------------------|----------------------------|--|
| Maker                                           | Device/PLC Name                                | Maker                    | Device/PLC Name            |  |
| RKC Instrument Inc.                             | RKC INSTRUMENT CB/SR-Mini<br>SERIES (MODBUS)   | RKC Instrument Inc.      | Controller MODBUS SIO      |  |
|                                                 | RKC INSTRUMENT CB/REX-F/<br>LE100 SERIES (RKC) |                          | Controller RKC SIO         |  |
| Shinko Technos<br>Co., Ltd.                     | Shinko Technos Controller                      |                          | Not converted              |  |
| TOHO Electronics Co., Ltd.                      | Controller TTM Series                          |                          | Not converted              |  |
| FENWAL<br>CONTROLS OF<br>JAPAN, LTD.            | Fenwal AL Series                               |                          | Not converted              |  |
| JT Engineering Inc.                             | JTE Analyzer                                   |                          | Not converted              |  |
| Meidensha<br>Corporation                        | Meidensha Corporation (ETHERNET)               | Meidensha<br>Corporation | UNISEQUESERIES<br>Ethernet |  |
| Shimaden Co.,<br>Ltd.                           | SHIMADEN Control Device                        |                          | Not converted              |  |
| CHINO<br>Corporation                            | CHINO Controller (MODBUS)                      |                          | Not converted              |  |
| Schneider Electric                              | Schneider TSX via Uni-Telway                   | Schneider Electric       | Uni-Telway                 |  |
|                                                 | Schneider Modbus RTU 1:n                       | Industries               | MODBUS SIO Master          |  |
|                                                 | Schneider Modbus Ethernet                      |                          | MODBUS TCP Master          |  |
| Toshiba<br>Schneider<br>Inverter<br>Corporation | Toshiba Schneider Inverter                     |                          | Not converted              |  |
| Ubon                                            | UbonUPZ Series                                 |                          | Not converted              |  |
| HIOKI E.E.<br>Corporation                       | HIOKI E.E. Smart Site (MODBUS TCP)             |                          | Not converted              |  |

# 2.1.4 Using the Project Converter

- 1 Click [Start], [Program (P)] (Windows®XP: [All programs(P)]), [Pro-face], [GP-Pro EX \*\*\*] (\*.A version will appear in \*\*), then click [Project Converter].
- 2 The Project Converter window opens and the [Project Converter] dialog box appears. Select [Project File (\*.PRW)] from the [Data Type] drop-down list.

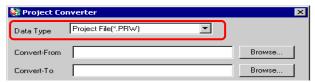

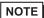

- To convert the files in the [Pro-Control Editor], select [Logic File (\*.WLL] from the Data Type drop-down list. To convert partial program files (\*.wlp) or subroutine program files (\*.wlf), you need to save the files in Project File format with GP-PRO/PBIII then open them in the Project Converter.
- **3** Click the [Convert From Reference] button and select a GP-Pro/PBIII for Windows project file. Click [Open].

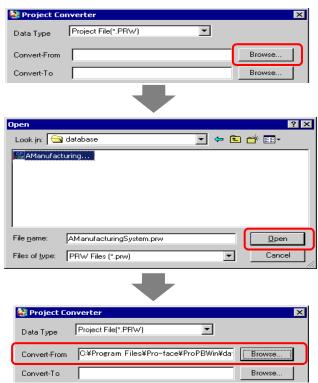

4 In [Convert-To], designate a GP-Pro EX project file (\*.prx). Click the [Browse] button, input a new [File name] (For example "A Manufacturing System.prx"), and click \_\_\_\_\_\_\_. A new project file name is set to [Convert-To].

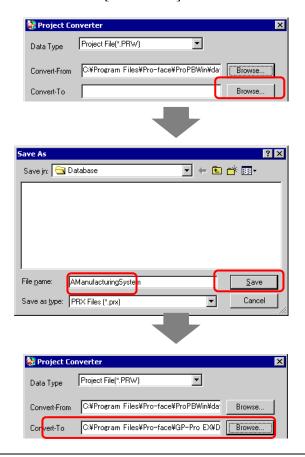

NOTE

• If a [Convert To] file already exists, you are prompted to keep or overwrite this file.

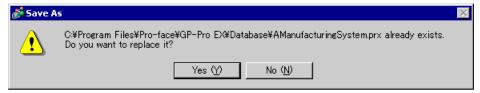

5 Convert Click the icon to start the conversion.

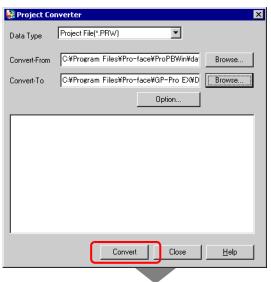

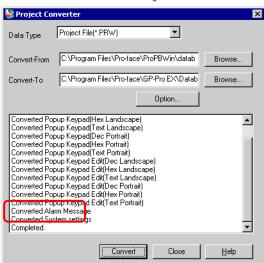

NOTE

- When the following dialog box appears, set the CF Card folder.
- " Converting the CF Card Data Destination Folder" (page 2-14)

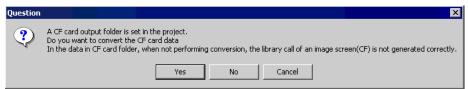

6 The [Save As] dialog box appears. If you click [ Save , you can save the conversion information in a text file. To save the file, enter a file name and click . If you click Save , you return to the [Project Converter] dialog box without saving the conversion Cancel information

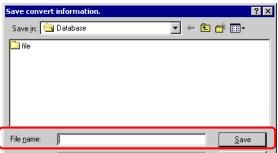

7 Click to close the [Project Converter] dialog box. Close

# ■ Converting the CF Card Data Destination Folder

When converting a project file (\*.PRW) that uses the CF Card Data Destination Folder, you are prompted to convert this destination folder as well.

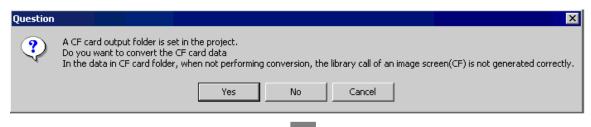

To convert the folder, click [Yes]. In the [Browse for Folder] dialog box, select the appropriate folder and click [OK].

You can also click [New Folder] to create a new folder in a directory.

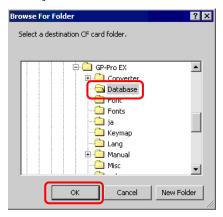

• If you select [No] to convert the CF Card Data Destination Folder, called images may not be properly displayed.

# 2.1.5 Setting up the Project Converter

Convert files created with GP-PRO/PBIII for Windows or Pro-Control Editor to project files for the GP-Pro EX.

NOTE

 You cannot convert GP-Pro Ex projects to GP-Pro/PBIII for Windows or Pro-Control Editor projects.

# **■** Project Converter

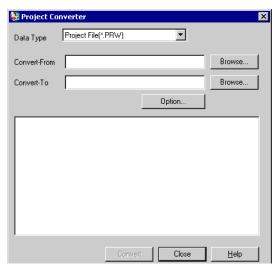

| Setting      | Description                                                                                                    |  |  |
|--------------|----------------------------------------------------------------------------------------------------|--|--|
| Data Type    | From the [Data Type] drop-down list, select the type of file you want to convert.                                                                                                    |  |  |
| Convert From | Click the [Browse] button to select the file you want to convert.  • If [CF Card Data] is selected in the [Data Type] drop-down list, you need to set up the CF-card destination folder.  □ "■ Converting the CF Card Data Destination Folder" (page 2-14)                          |  |  |
| Convert To   | Click the [Browse] button to select the destination folder for the converted project file.  • If [CF Card Data] is selected in the [Data Type] drop-down list, you need to set up the CF-card destination folder.  □ "■ Converting the CF Card Data Destination Folder" (page 2-14) |  |  |
| Option       | The [Options] dialog box appears.                                                                                                    |  |  |

# **♦** Options

Setting

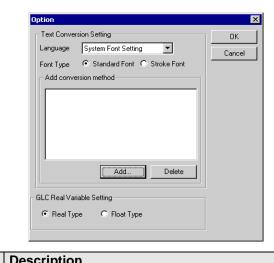

| Setting                  |                                                                                                    | Description                                                                                                    |  |  |
|--------------------------|----------------------------------------------------------------------------------------------------|----------------------------------------------------------------------------------------------------|--|--|
| Text Convers<br>Settings | ion                                                                                                    | Set up the screens and data for conversion individually.                                                                                                    |  |  |
| Base Lan                 | guage                                                                                                    | Select the base language for conversion from [System Font], [ASCII], [Korean], [Chinese (Traditional)], [Chinese (Simplified)], [Japanese].                                                                                               |  |  |
| Font Type                | <del>)</del>                                                                                                    | Select [Standard Font] or [Stroke Font].                                                                                                    |  |  |
| Add Conv<br>Method       | Add Conversion Click Add. The [Add conversion method] dialog box appears.                                                                                                    |                                                                                                    |  |  |
|                          | box and click [Delete].  Screen/Data  Select a screen or data to convert from [Base], [Mark Screen], [Line Screen], [Keypad Screen], [Text Screen], [Window], [Image Screen [Sound], [Global D-Script], [Extension SIO Script], [D-Script Func [Data Sampling], [Filing Data], [Log Settings], [CSV Data Transfer Feature], [Alarm Message/Summary], [Bit Log Alarm], [Word Log Alarm], [Logic Data].  Screen/Data  Screen/Data  Sumber  Specify the number of the screen or data you want to convert. |                                                                                                    |  |  |
| Conv                     | orting                                                                                                    | <ul> <li>Area Specification         Specify the [Start] and the [End Number] of the screen or data you want         to convert from 1 to 8999.</li> <li>Select from [System Font], [ASCII], [Korean], [Chinese (Traditional)],</li> </ul> |  |  |
|                          |                                                                                                    | [Chinese (Simplified)], and [Japanese].                                                                                                    |  |  |
| GLC Real Va<br>Setting   | riable                                                                                                    | Select [Real Variable] or [Float Variable].                                                                                                    |  |  |

## 2.1.6 Error Messages

If you encounter any messages during project conversion, look them up here.

# The selected Device/PLC is unavailable for conversion. Change the Device/PLC before conversion.

The selected Device/PLC is not supported by GP-Pro EX. Please select a Device/PLC that is supported by GP-Pro EX in GP-PRO/PBIII for Windows and run the Project Converter again. For the device/PLCs supported by GP-Pro EX, refer to "2.1.3 Devices before and after Conversion" (page 2-6)

- To change [Device/PLC Type] in GP-PRO/PBIII for Windows
- (1) Select the [Device/PLC Type] icon in GP-PRO/PBIII for Windows' Project Manager.

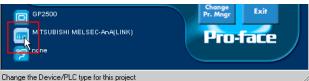

(2) The [Change] dialog box appears. In the [Device/PLC Type (Serial F)], select the appropriate display unit. Select the [Convert Address] check box.

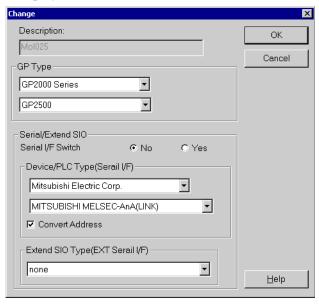

#### Cannot read the source Device/PLC file.

The source device/PLC type cannot be recognized. Select a Device/PLC that is supported by GP-Pro EX in GP-PRO/PBIII for Windows and run the Project Converter again. For the device/PLCs supported by GP-Pro EX, refer to "2.1.3 Devices before and after Conversion" (page 2-6)

- To change [Device/PLC Type] in GP-PRO/PBIII for Windows
- (3) Select the [Device/PLC Type] icon in GP-PRO/PBIII for Windows' Project Manager.

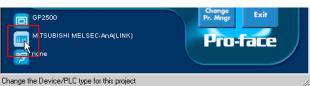

(4) The [Change] dialog box appears. In the [Device/PLC Type (Serial F)], select the appropriate display unit. Select the [Convert Address] check box.

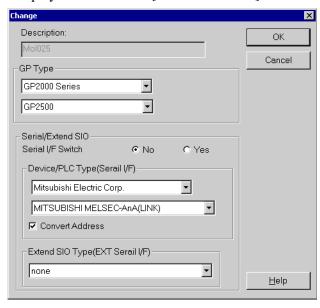

#### The selected model is unavailable for conversion. Change the model.

The selected Display Type is not supported by GP-Pro EX. Select a GP Type that is supported by GP-Pro EX in GP-PRO/PBIII for Windows and run the Project Converter again. For the models supported by GP-Pro EX, refer to "2.1.2 Model Names Before and After Conversion" (page 2-2)

- To change [GP Type] in GP-PRO/PBIII for Windows
- (5) Select the [GP Type] icon in GP-PRO/PBIII for Windows' Project Manager.

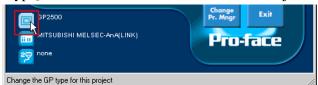

(6) The [Change] dialog box appears from the [GP Type] drop-down list, select the appropriate GP unit. Be aware that the GP may have different features before and after conversion.

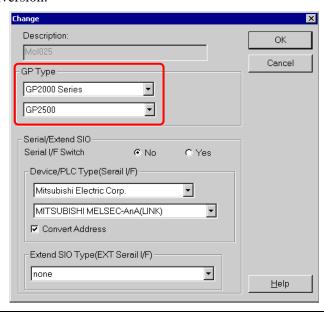

#### Cannot read the model information file.

The source GP model cannot be recognized. Select a GP Type that is supported by GP-Pro EX in GP-PRO/PBIII for Windows and run the Project Converter again. For the models supported by GP-Pro EX, refer to "2.1.2 Model Names Before and After Conversion" (page 2-2)

- To change [GP Type] in GP-PRO/PBIII for Windows
- (7) Select the [GP Type] icon in GP-PRO/PBIII for Windows' Project Manager.

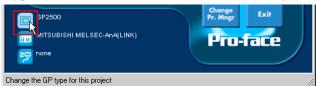

(8) The [Change] dialog box appears from the [GP Type] drop-down list, select the appropriate GP unit. Be aware that the GP may have different features before and after conversion.

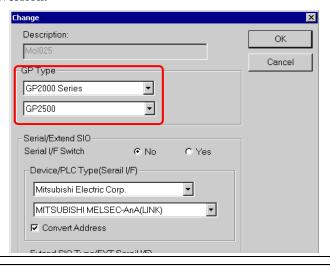

#### Cannot read AGPCnv.cfg file.

Failed to load GP-Pro EX AGPCnv.cfg file. Install GP-Pro EX again.

#### Cannot read the prw file.

Failed to read a GP-PRO/PBIII for Windows file (\*.prw). Microsoft Windows permissions may restrict access to the GP-PRO/PBIII for Windows file (\*.prw). Check the permissions in Windows Explorer.

#### Cannot access the parts file.

Failed to read a GP-PRO/PBIII for Windows' Part file (\*.PDB or \*.BPD). Microsoft Windows permissions may restrict access to the GP-PRO/PBIII for Windows' Part file (\*.PDB or \*.BPD). Check the permissions in Windows Explorer.

#### Invalid extension.

An incorrect extension is designated in Project Converter [Convert To]. Input a correct extension (\*.prx).

# 2.2 How to Update Software

This section explains how to update GP-Pro EX. Apart from software, there are also update programs for manuals and drivers.

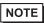

- An Internet connection is required.
- The steps below may change without notice.

# 2.2.1 Working with Online Update

1 From the [Help (H)] menu, select [Confirm Update of GP-Pro EX (U)]

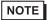

• When you launch GP-Pro EX, the following dialog box appears. To start the online update every time you launch Pro EX, select the [Check for Update when the program starts] check box, then click [OK]. To receive updates manually, clear the check box and click [OK].

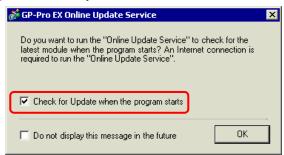

To set the automatic updates, from the [View (V)] menu, select [Preferences (O)]. The Options Settings dialog box appears. Select [General] and select the [Check for Update when the program starts] check box. Click [OK].

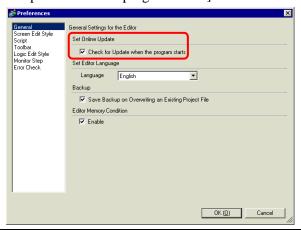

2 To check for updates, when the [Welcome to the Update Service] window opens, click the [Available Updates] or [Show Updates] button.

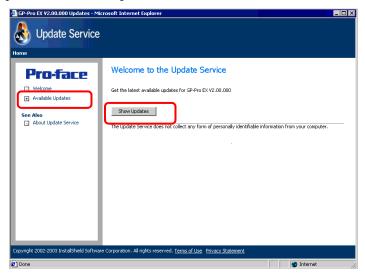

NOTE

• If you do not have an Internet connection, the following error occurs. Once you are connected, click the [Retry] button.

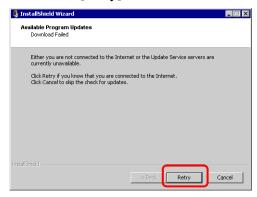

• After searching, if there are no program updates, the following dialog box appears. Click the [Finish] button to finish.

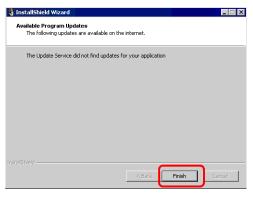

3 When the [Available Updates] window opens, confirm the program updates. Select the items you want updated with the [Add] button, and click the [Next] button.

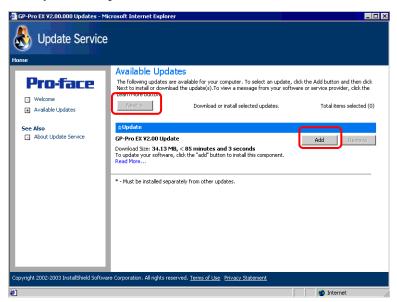

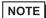

- You can click the button to make sure the program is up to date. If there is an arrow pointing down, click the arrow to expand the selection.
- The previous [Available Updates] screen update item is an example. You can confirm the latest program updates on your computer.

4 The [Total items selected] screen window opens. You can either install all selected items or install items separately.

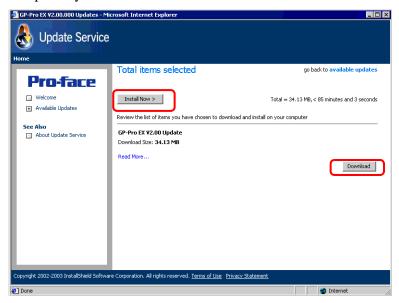

NOTE

- Please close all GP-Pro EX project files before installing the updates
- Click the [Install Now > ] button

The selected program updates are downloaded.

After the downloads are complete, click [Update] to begin. Follow the steps through the wizard.

To cancel the installation, click the [Cancel] button.

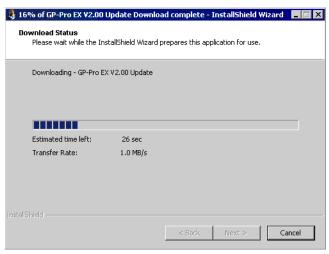

Click the [Download] button

Downloads the selected program updates. Click the [Download] button, select a save location for the program updates, and click the [Save] button. Next, click the [Finish] button to complete the wizard. Click the saved program updates (\*.exe) to start the installation.

5 The installation of product updates for the software is now complete. When the installation of the manual product updates completes, the message "The setup was completed" appears. Click [OK] to finish.

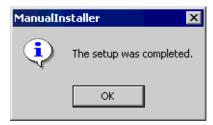